# CUCM PLAR(Private Line Automatic Ring-down) 구성

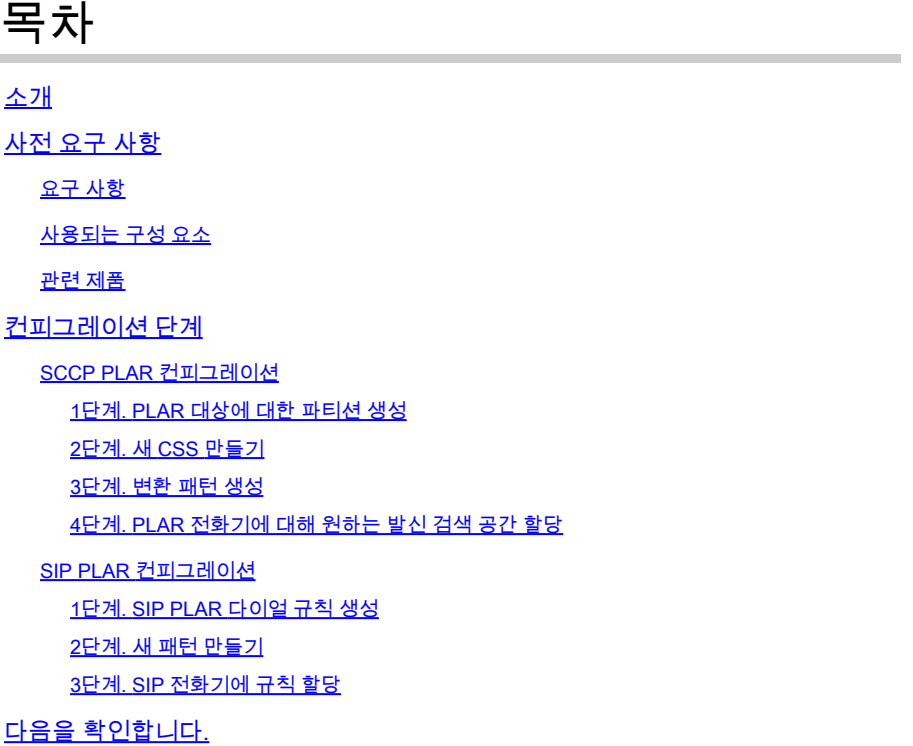

# 소개

이 문서에서는 CUCM(Cisco Unified Communications Manager)을 사용하여 PLAR 또는 핫다이얼 용 Cisco IP Phone을 구성하는 방법에 대해 설명합니다.

# 사전 요구 사항

요구 사항

다음 주제에 대한 지식을 보유하고 있으면 유용합니다.

- CUCM(Cisco Unified Communications Manager)
- CSS(발신 검색 공간)
- 파티션(PT)
- 변환 패턴
- SIP(Session Initiation Protocol) 다이얼 규칙

사용되는 구성 요소

이 문서의 정보는 특정 랩 환경의 디바이스를 토대로 작성되었습니다. 이 문서에 사용된 모든 디바 이스는 초기화된(기본) 컨피그레이션으로 시작되었습니다. 현재 네트워크가 작동 중인 경우 모든 명령의 잠재적인 영향을 미리 숙지하시기 바랍니다.

- CUCM 10.5
- SCCP(Skinny Client Control Protocol) 및 SIP 전화기가 CUCM에 등록됩니다.

이 문서의 정보는 특정 랩 환경의 디바이스를 토대로 작성되었습니다. 이 문서에 사용된 모든 디바 이스는 초기화된(기본) 컨피그레이션으로 시작되었습니다. 네트워크가 가동 중인 경우, 변경 사항 이 미칠 수 있는 영향을 파악해야 합니다.

#### 관련 제품

이 문서는 다음과 같은 하드웨어 및 소프트웨어 버전에서도 사용할 수 있습니다.

• CUCM 8.X/9.X/11.X/12.X/14.X

### 컨피그레이션 단계

### SCCP PLAR 컨피그레이션

IP Phone이 오프 훅 상태일 때 전화기가 사전 구성된 전화 번호로 자동 다이얼할 수 있도록 CSS는 빈 변환 패턴 문자열과 함께 변환 패턴을 포함하는 파티션으로 구성됩니다. 그러면 Cisco Call Manager가 즉시 이 패턴과 일치하게 됩니다. 그런 다음 변환 패턴은 호출된 번호(none)를 통화가 전달되는 대상 번호(Hotdial)로 변환합니다.

참고: PLAR에 대해 구성된 디렉토리 번호(DN)는 오프 훅으로 전환될 때 미리 구성된 번호로 전화를 걸기 때문에 PLAR DN을 사용하여 다른 번호로 전화를 걸 수 없습니다. 예를 들어, 이 것은 호텔 로비에서 전형적인 구성입니다.

1단계. PLAR 대상에 대한 파티션 생성

Call Routing(통화 라우팅) > Class Control(클래스 제어) > Partition(파티션)으로 이동한 다음 Add a New Partition(새 파티션 추가)으로 이동합니다. 필요한 세부 정보를 입력하고 Insert를 클릭합니다.

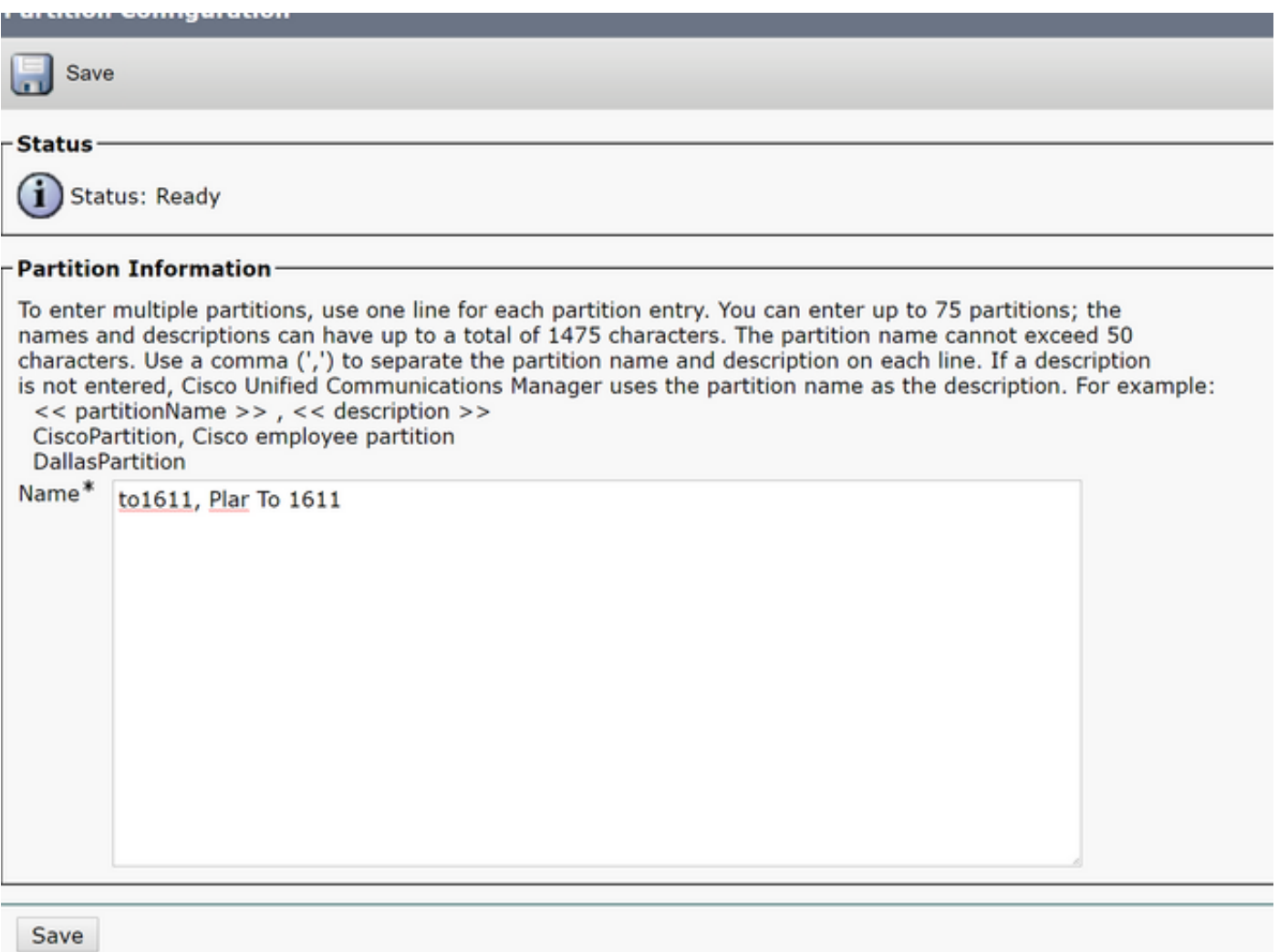

2단계. 새 CSS 만들기

Call Routing(통화 라우팅) > Class Control(클래스 제어)> Calling Search Space(발신 검색 공간)로 이동한 다음 Add a New Calling Search Space(새 발신 검색 공간 추가)를 클릭합니다.

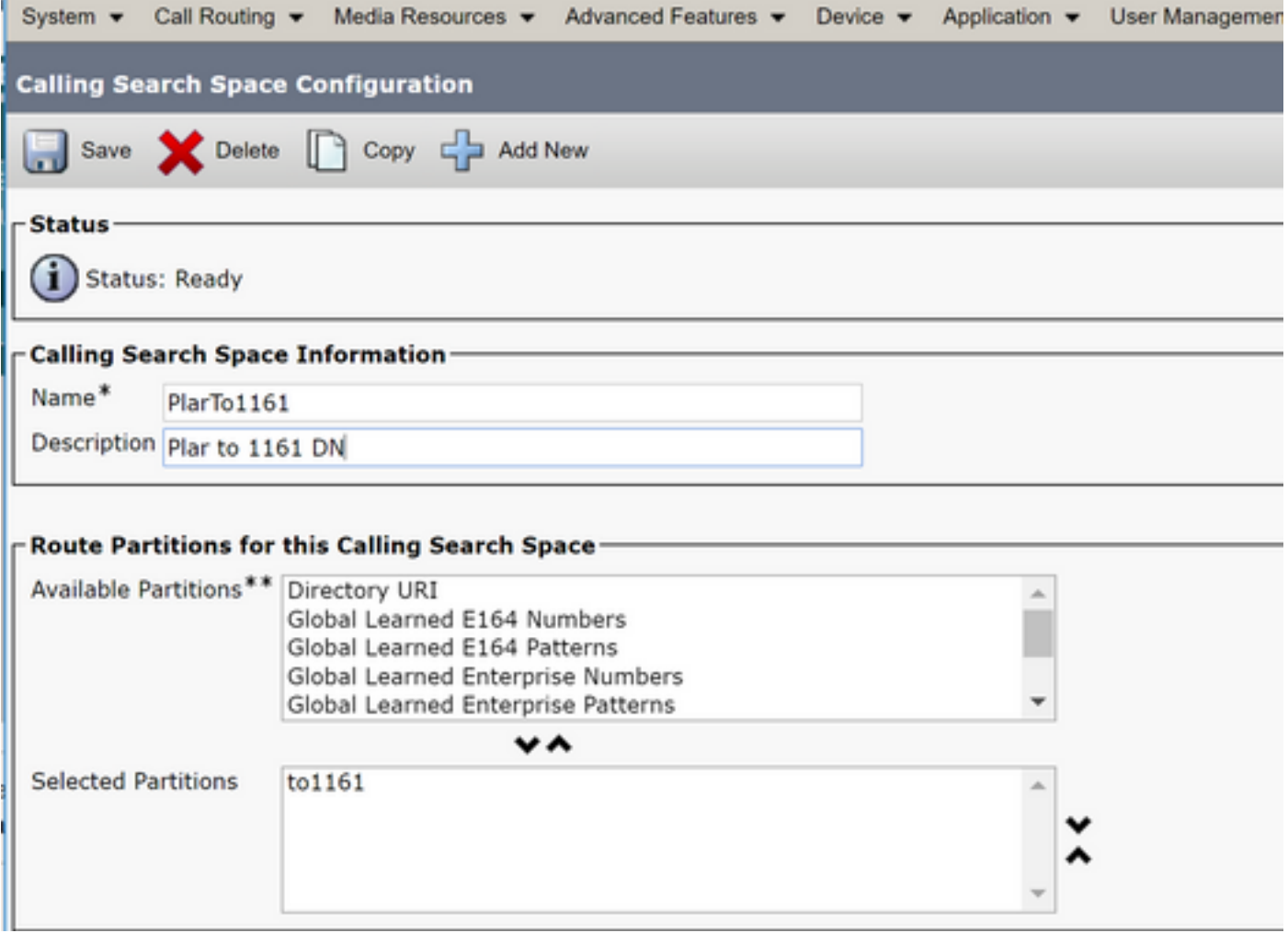

3단계. 변환 패턴 생성

Call Routing(통화 라우팅) > Translation Pattern(변환 패턴)으로 이동한 다음 Add a New Translation Pattern(새 변환 패턴 추가)을 클릭합니다. 1단계와 2단계에서 이전에 생성한 파티션 이 름과 CSS를 선택합니다. 마지막으로 Called Party Transformation Mask(착신자 변환 마스크)에 PLAR 대상 번호를 입력합니다. Insert를 클릭합니다.

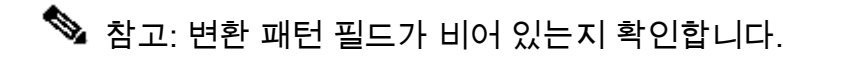

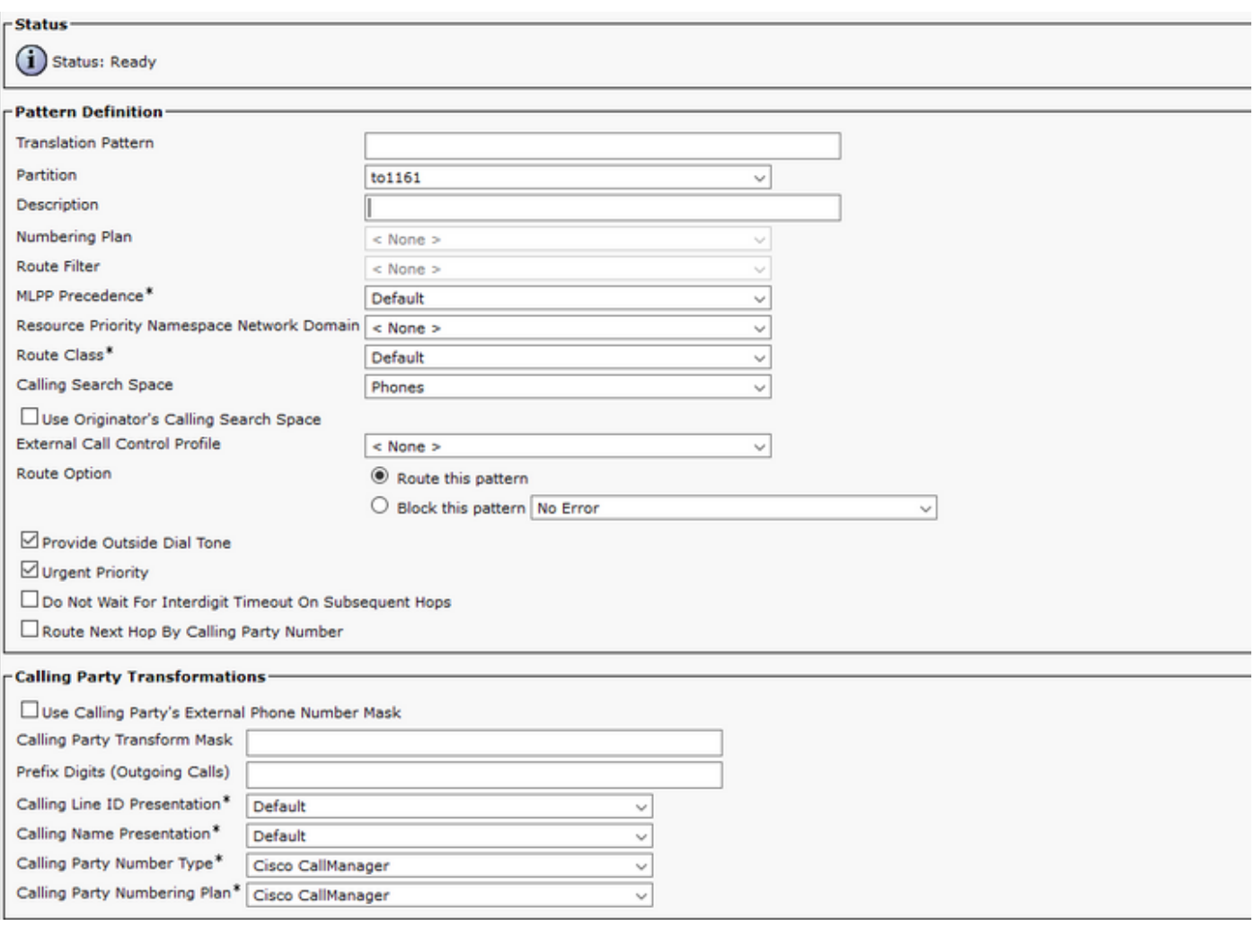

참고: 예제의 설계는 DN 1161을 기반으로 합니다. 1161이 PLAR의 대상이지만, 이 컨피그레 이션을 통해 1161이 다른 전화기에서 통화를 받을 수 있습니다.

변환 패턴의 첫 번째 스크린샷에서 사용된 CSS는 대상 DN 파티션에 액세스할 수 있습니다.

4단계. PLAR 전화기에 대해 원하는 발신 검색 공간을 할당합니다.

- Device(디바이스) > Phone(전화기)으로 이동합니다.
- Cisco Unified Communications Manager에서 등록된 모든 IP Phone을 찾으려면 Find(찾기)를 클릭합니다
- PLAR 폰을 선택하고 PLAR할 DN을 선택합니다.
- PLAR용 DN에 CSS를 할당합니다.

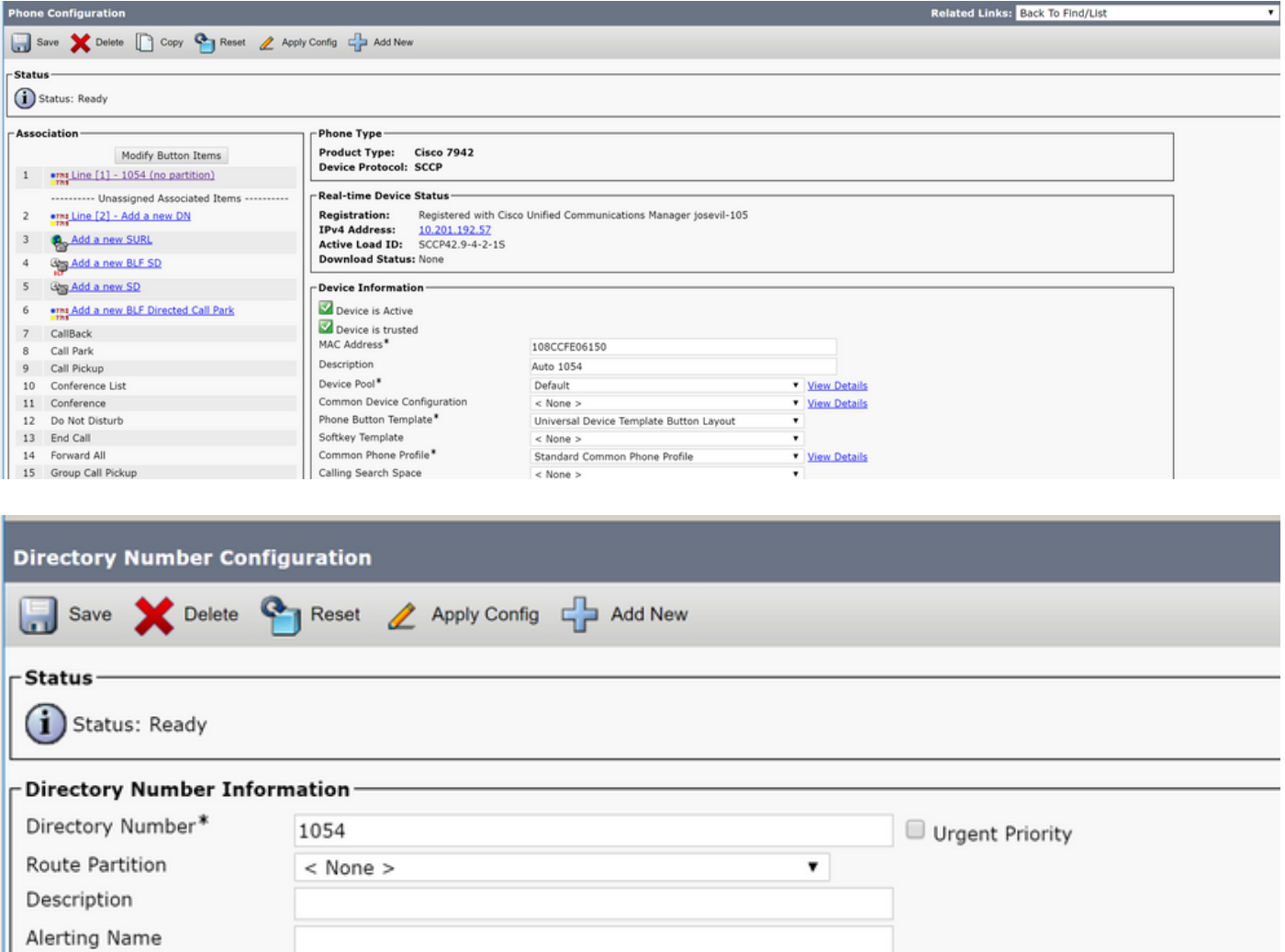

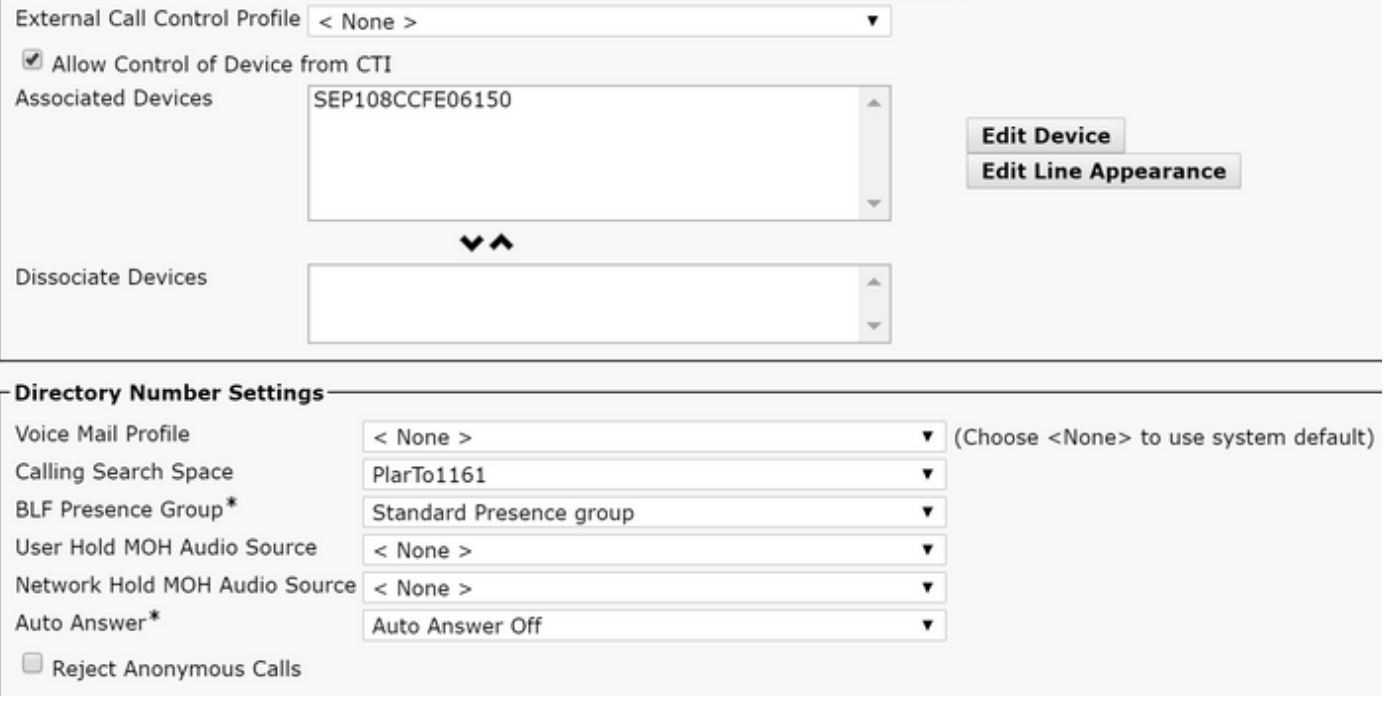

**ASCII Alerting Name** 

참고: 이 컨피그레이션 예에서는 DN 1054~1161에 PLAR를 생성하지만, CSS는 DN 레벨로 구성되어, 전화기의 다른 버튼에 다른 DN을 할당하여 PLAR 기능에 영향을 주지 않고 동일한 IP 전화기에서 일반 전화를 걸 수 있습니다.

### SIP PLAR 컨피그레이션

1단계. SIP PLAR 다이얼 규칙 생성

- Call Routing(통화 라우팅) > Dial Rules(다이얼 규칙) > SIP Dial Rules(SIP 다이얼 규칙)로 이 동합니다.
- Add New(새로 추가)를 클릭합니다.

2단계. 새 패턴 만들기

- 패턴 설명을 추가합니다. 설명을 입력하면 패턴 추가(Add Pattern) 및 평면 추가(Add Plar) 버 튼이 활성화됩니다.
- Add Plar(플랫폼 추가)를 클릭합니다.

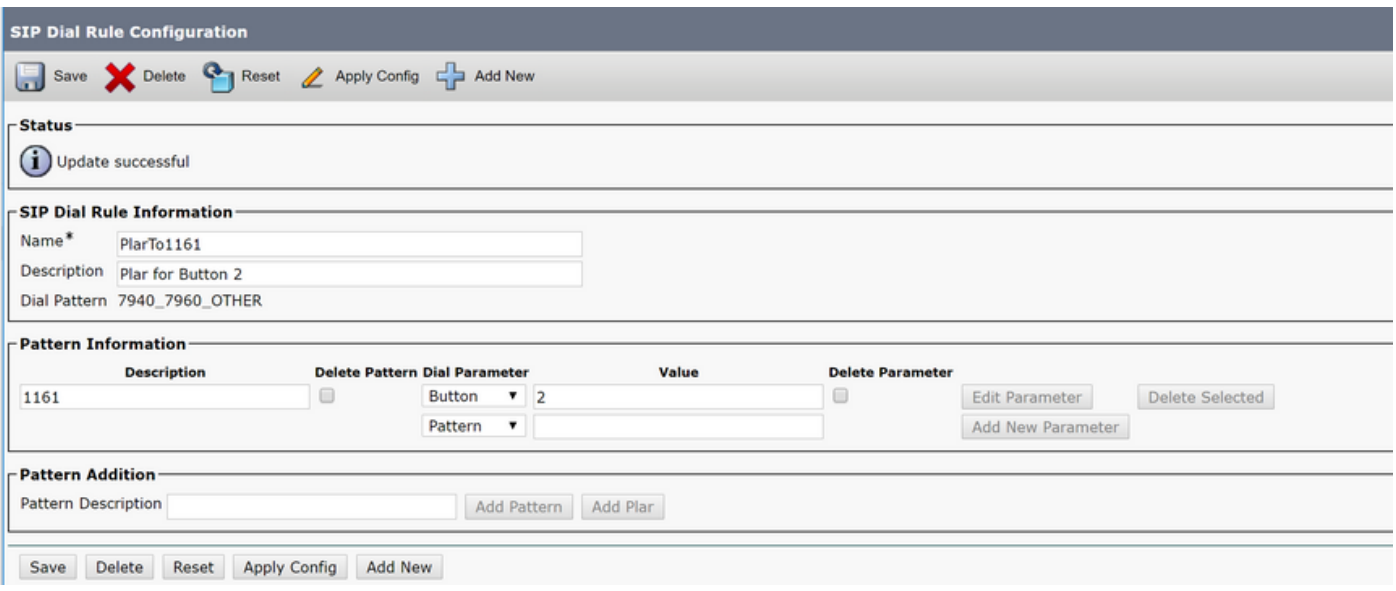

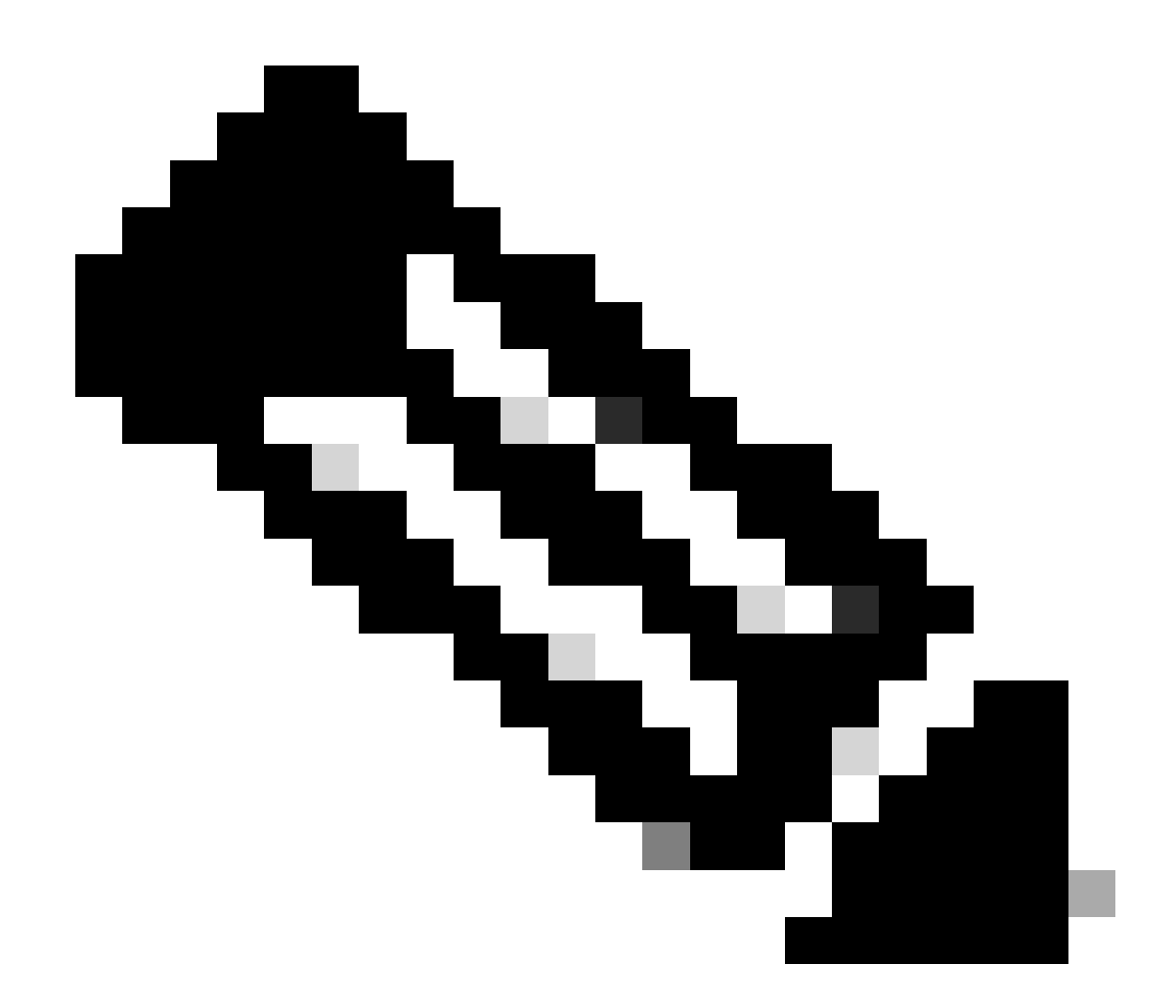

참고: 단일 회선 IP Phone인 경우 값 필드를 1로 설정합니다.

 $\blacklozenge$  주: 설명 필드는 선택사항입니다.

참고: PLAR 기능을 디바이스의 DN 1개만 강제 실행하려면 Dial Parameter(다이얼 매개변수 )를 button(버튼)으로 설정합니다.

 $\blacklozenge$  참고: 다른 버튼 또는 IP Phone에서 PLAR가 필요한 경우 다른 PLAR 규칙을 생성해야 합니다

3단계. SIP 전화기에 규칙 할당

.

이는 SIP 전화에만 필요합니다.

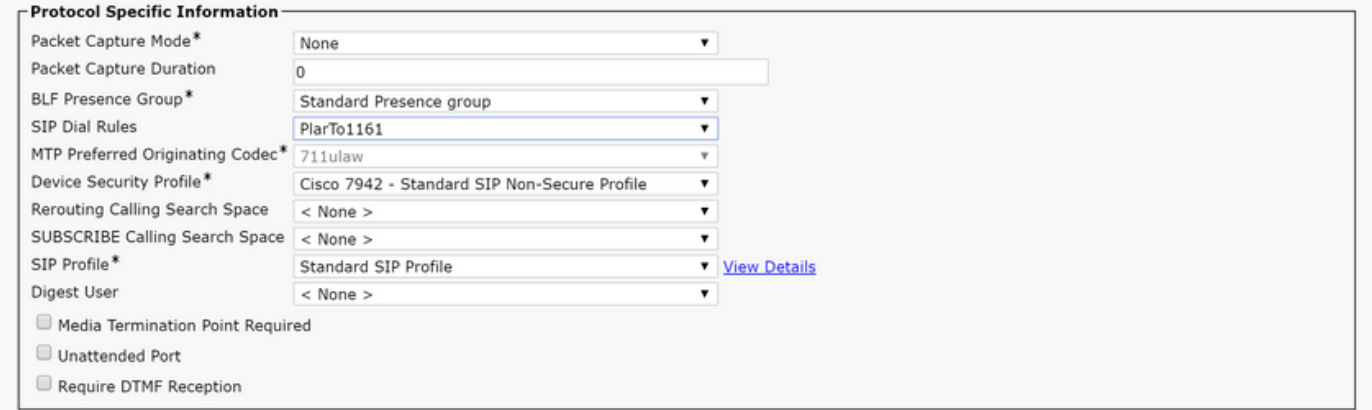

# 다음을 확인합니다.

컨피그레이션이 올바르게 수행되었는지 확인하기 위해 전화기를 오프 훅으로 전환합니다. 전화기 에서 자동으로 1161번으로 전화를 겁니다.

이 번역에 관하여

Cisco는 전 세계 사용자에게 다양한 언어로 지원 콘텐츠를 제공하기 위해 기계 번역 기술과 수작업 번역을 병행하여 이 문서를 번역했습니다. 아무리 품질이 높은 기계 번역이라도 전문 번역가의 번 역 결과물만큼 정확하지는 않습니다. Cisco Systems, Inc.는 이 같은 번역에 대해 어떠한 책임도 지지 않으며 항상 원본 영문 문서(링크 제공됨)를 참조할 것을 권장합니다.